# **Module Verstrekkingen**

Functionele beschrijving

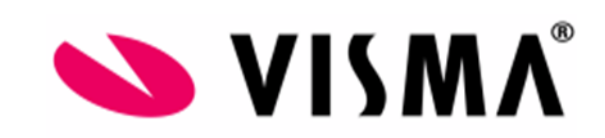

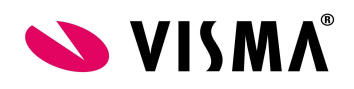

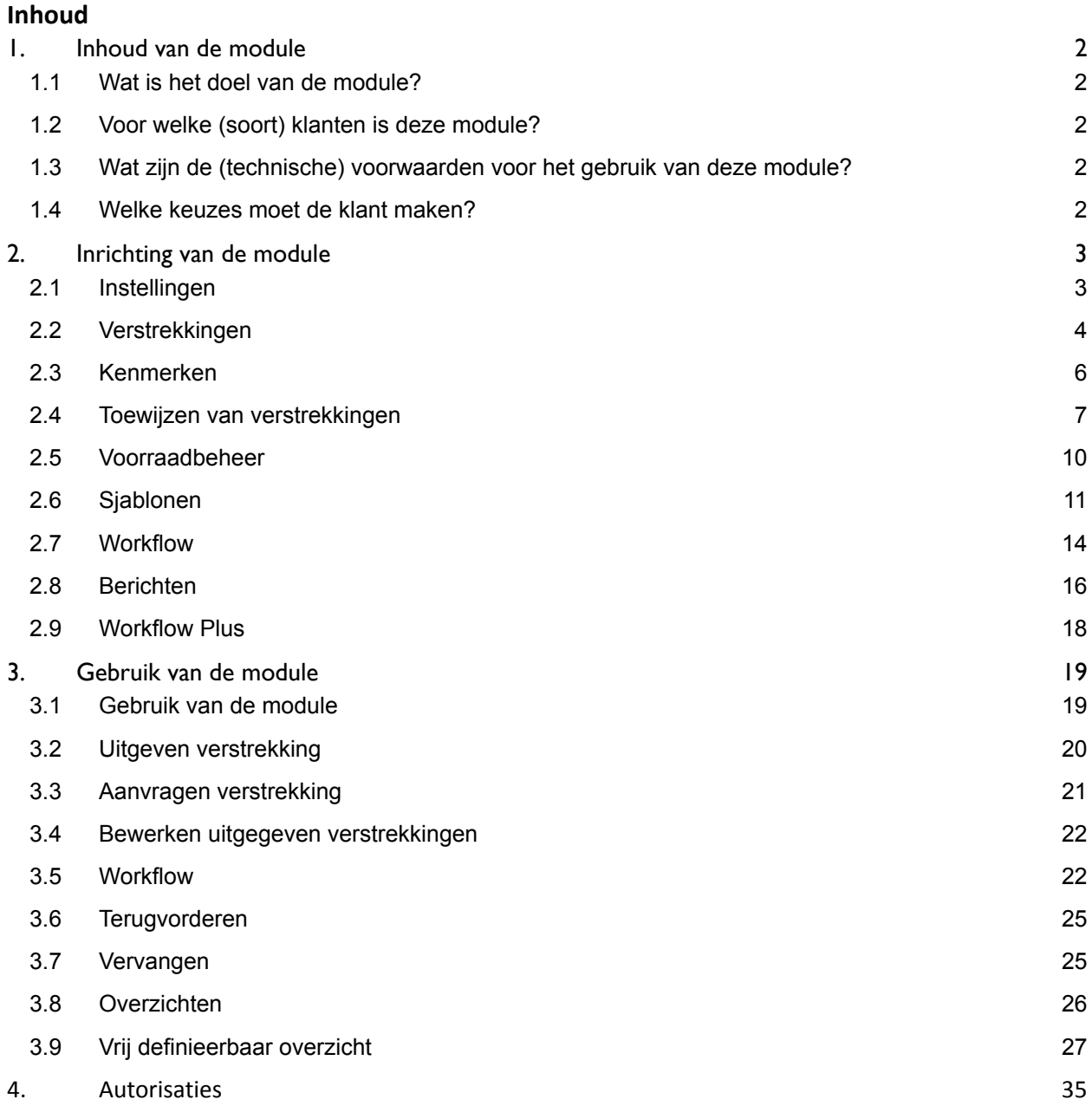

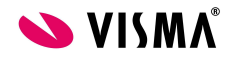

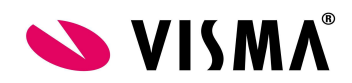

## <span id="page-2-0"></span>**1.Inhoud van de module**

#### <span id="page-2-1"></span>**1.1 Wat is het doel van de module?**

Met de module Verstrekkingen kunt u bedrijfsmiddelen registreren. Denk hierbij aan sleutels, mobiele telefoon, laptop, leaseauto's, bedrijfskleding, enz.

#### <span id="page-2-2"></span>**1.2 Voor welke (soort) klanten is deze module?**

Deze module is voor alle soorten bedrijven en klanten geschikt. Overal waar gewerkt wordt met verstrekkingen kan dit worden vastgelegd binnen deze module.

#### <span id="page-2-3"></span>**1.3 Wat zijn de (technische) voorwaarden voor het gebruik van deze module?**

- Web module
- Deze module behoort tot de standaard en hoeft dus niet met een wachtwoord geactiveerd te worden

#### **1.4 Welke keuzes moet de klant maken?**

- <span id="page-2-4"></span>● Voordat u de module verstrekkingen in gaat richten, is het verstandig een opsomming te maken van de items die u verstrekt of wilt gaan verstrekken. Deel de items hierbij in groepen. Zo heeft u bijvoorbeeld een groep Telecommunicatie, kleding en beschermende middelen. Binnen de groep Telecommunicatie schaart u de items mobiele telefoon en PDA.
- Geef per item aan welke eigenschappen u hiervan vast wil gaan leggen. Voor een mobiele telefoon wilt u waarschijnlijk het merk en het modelnummer vastleggen en misschien een kleur. Deze eigenschappen kunt u zelf definiëren en koppelen aan de verschillende items, we noemen dit detailinformatie.
- Het is mogelijk om per item aan te geven welke route een aanvraag moet volgen. Een mobiele telefoon wordt door een werknemer aangevraagd en moet als eerste stap bijvoorbeeld goedgekeurd worden door een leidinggevende, stap 2 is een signaal naar de inkoper van de telefoon, stap 3 is het daadwerkelijk uitgeven van de telefoon. Zo'n route noemen we Workflow.
- Als u de items heeft benoemd kunt u daarna aangeven waaraan deze gekoppeld worden. Met de module verstrekkingen is het mogelijk om werknemers zelf items aan te laten vragen. Om ervoor te zorgen dat werknemers niet alle items aan mogen vragen kunt u de items (laten) verstrekken op basis van Arbeidsvoorwaarde, Functie of Afdeling. Wij adviseren u dit zoveel mogelijk te doen op basis van Arbeidsvoorwaarden.

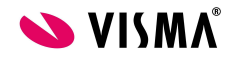

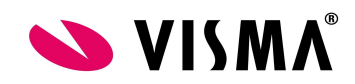

## <span id="page-3-0"></span>**2.Inrichting van de module**

#### <span id="page-3-1"></span>**2.1 Instellingen**

Belangrijk om te weten voordat u verstrekkingen in gebruik neemt:

- Sjablonen (mocht u hier gebruik van willen maken, denk bijvoorbeeld aan een gebruikersovereenkomst of overzicht uitgegeven verstrekkingen)
- Autorisatie
- Algemene instellingen. In onderstaande afbeeldingen worden de algemene instellingen getoond. Deze dient u in te vullen voor u start met inrichten van de module.

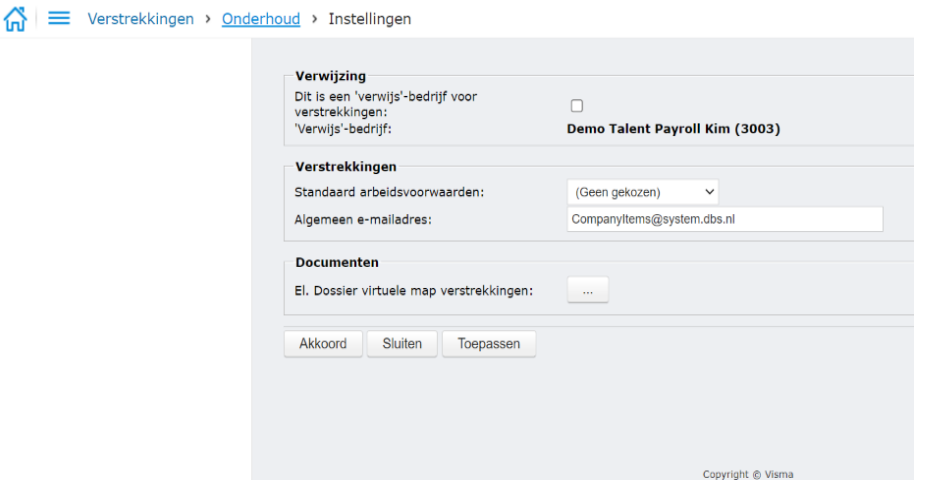

**Verwijsbedrijf:** met deze optie is het mogelijk om de inrichting van een bepaald bedrijf te hergebruiken in andere bedrijven. Voorwaarde voor deze optie is dat u ook uw organisatiestructuur verwijst binnen deze bedrijven i.v.m. de toewijzing per afdeling.

**Standaard AVW:** de voorwaarden die u hier selecteert zijn bij alle werknemers van toepassing die geen andere arbeidsvoorwaarden hebben. Gebruikt u maar één arbeidsvoorwaarde? Dan hoeft u deze dus niet te koppelen aan alle werknemers met deze optie.

**Mailadres:** vanuit dit mailadres worden mails vanuit de module verstrekkingen verzonden, dit hoeft niet een bestaand mailadres te zijn. Advies is om de domeinnaam van de eigen emailadressen te gebruiken, zodat e-mails niet tegengehouden worden door een spamfilter.

**Documenten:** u kunt documenten met betrekking tot verstrekkingen vastleggen in het Elektronisch dossier van de werknemer. Dat is zowel mogelijk in de functie Werknemer [verstrekkingen](https://talent1c.visma.net/CompanyItems/HelpFiles/NED/CIEmployeeItemsNED.htm) als in de module Elektronisch dossier zelf. In dit veld kunt u de virtuele map vastleggen waar de documenten voor verstrekkingen zich bevinden. De virtuele map moet u eerst aanmaken in de functie Onderhoud Virtuele Mappen in Elektronisch dossier.

#### **Onderhoud verstrekkingen**

Het onderhoud van verstrekkingen vindt plaats in menu Onderhoud en bestaat uit de volgende onderdelen:

- Verstrekkingen
- Kenmerken
- Toewijzen aan arbeidsvoorwaarden

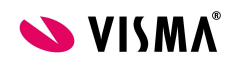

Functionele beschrijving enter the Pagina 3 van 37

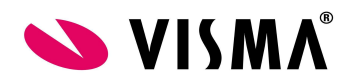

- Toewijzen aan functies
- Toewijzen aan afdelingen
- Voorraadbeheer
- Sjablonen
- Workflow
- Berichten
- Instellingen

Per onderdeel zullen we dit bespreken.

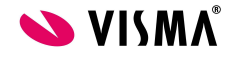

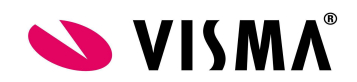

#### 2.2 Verstrekkingen

Ga naar Onderhoud – Verstrekkingen

Door links in beeld op Verstrekkingen te klikken met de rechtermuisknop kunnen nieuwe groepen aangemaakt worden. Groepen zijn bedoeld om verstrekkingen te categoriseren voor rapportagedoeleinden. Door op een groep te klikken kunnen we ook kiezen voor de optie nieuw item.

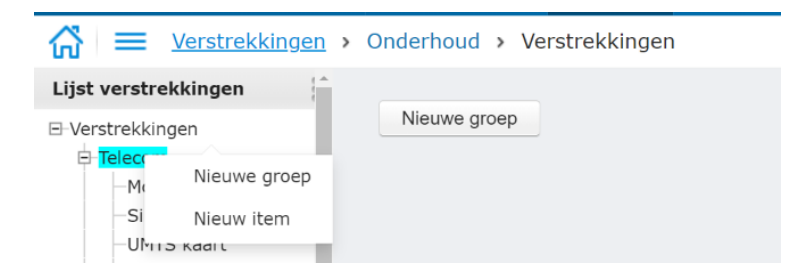

Bij het aanmaken van een verstrekking moet als eerst de naam ingevoerd worden.

Verstrekkingen

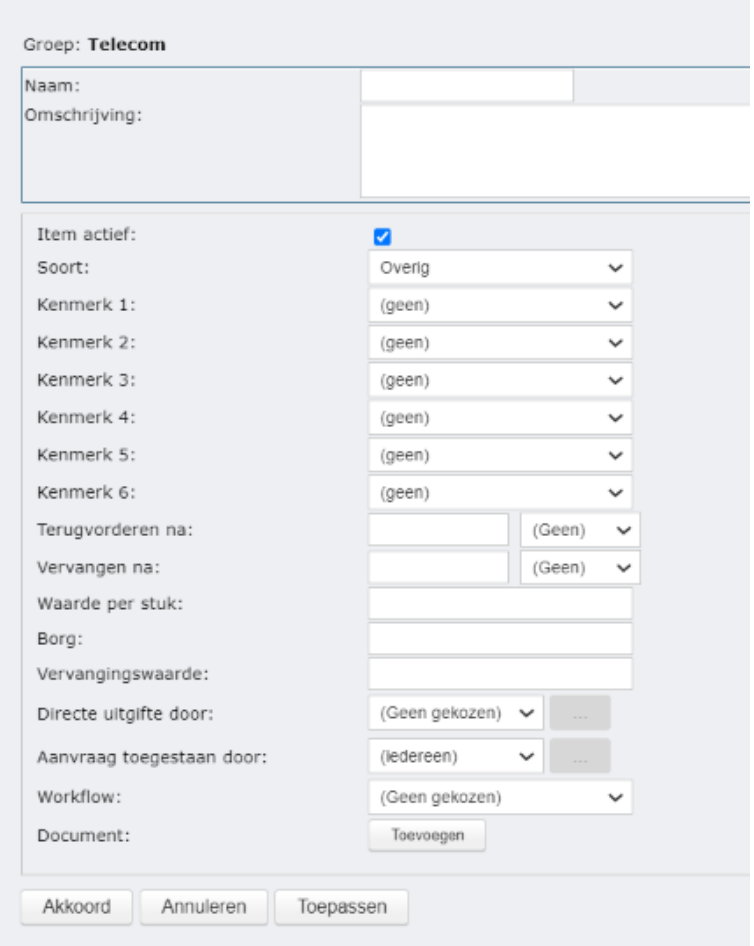

Na het invoeren van de naam kunnen we de bepalen of het item actief is. Wanneer u naar verloop van tijd een bepaald item niet meer gebruikt kunt u het item hiermee inactief maken.

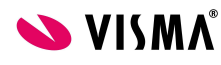

Functionele beschrijving enter the Pagina 5 van 37

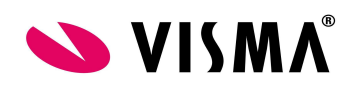

Vervolgens bepaald de optie Soort het soort verstrekking. De soorten hebben allemaal dezelfde velden om te vullen. De soorten Leaseauto en Leasefiets hebben nog een extra sets aan velden die specifiek zijn voor lease-items, zoals salariscomponenten, begin- en einddatum, kenteken, automerk, brandstoftype en leasemaatschappij. Het kenmerken kenteken komt alleen automatisch tevoorschijn als je de lease auto gaat verstrekken. Dit kenmerk kenteken hoeft dus niet bij onderhoud kenmerken te worden ingericht. Wanneer de leaseauto/leasefiets wordt uitgegeven aan een werknemer, worden de fiscale gegevens naar Payroll verstuurd. Op de loonstrook van de werknemer zal de bijtelling "Fiscale waarde auto" verschijnen als het een auto betreft.

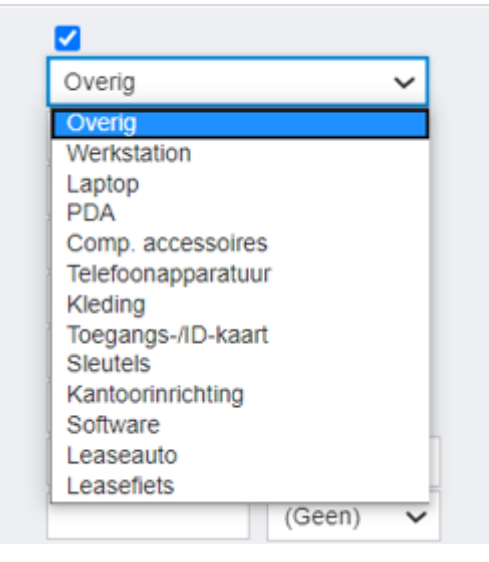

#### **Velden:**

**Kenmerken 1 t/m 6:** per item zijn een zestal kenmerken te koppelen. Deze kenmerken kunt u apart aanmaken, meer hierover in 2.3.

Na de detailregels kunt u de volgende onderdelen bepalen:

**Terugvorderen na:** na de periode die u hier invoert kan een item teruggevorderd worden.

**Vervangen na:** na de periode die u hier invoert kan een item vervangen worden.

**Waarde per stuk:** hier kan de vaste waarde per stuk vastgelegd worden. Indien dit niet wordt gevuld, kan deze bij het verstrekken ingevuld worden.

**Borg:** hier kan het borgbedrag vastgelegd worden. Indien niet gevuld komt deze ook niet terug bij het uitgeven. Wanneer dit wel is gevuld kan bij het uitgeven aangegeven worden of de borg betaald is.

**Vervangingswaarde:** indien een item vervangen wordt, kan de waarde bij vervanging hiermee worden bepaald

**Directe uitgifte door:** hier kunt u aangeven wie dit item direct mag uitgeven. Dit veld moet altijd gedefinieerd zijn wanneer u direct wilt uitgeven.

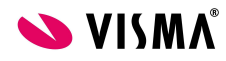

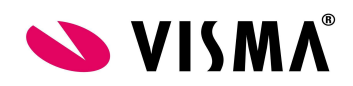

**Aanvraag toegestaan door:** hier kunt u aangeven wie dit item mogen aanvragen. Dit veld moet altijd gedefinieerd zijn wanneer u aanvragen wilt toestaan.

**Workflow:** hier kunt u aangeven welke workflow van toepassing is. Wanneer u deze niet definieert wordt de standaard workflow aangehouden.

**Document:** hier kunt u een document koppelen aan een item met daarin algemene informatie. Deze informatie wordt getoond bij verstrekkingen die gekoppeld zijn aan werknemers.

**Component fiscale bijtellingen:** hier dient het looncomponent gevuld te worden dat is aangemaakt in Visma.net Payroll.

**Component bijdrage privégebruik:** hier dient het looncomponent gevuld te worden dat is aangemaakt in Visma.net Payroll.

**Component bijdrage zonder bijtelling:** hier dient het looncomponent gevuld te worden dat is aangemaakt in Visma.net Payroll.

Auto:

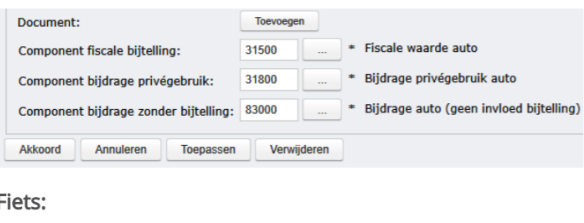

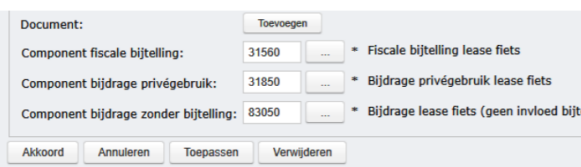

#### **Soorten verstrekkingen**

Bij het aanmaken van verstrekkingen kan een door visma gedefinieerde soort gekozen worden. Het kiezen van een soort bepaalt een aantal standaard velden die ingevuld kunnen worden. Hieronder wordt schematisch weergegeven per soort, welke standaard velden hier bij horen.

 $X =$ aanwezig

- = niet aanwezig

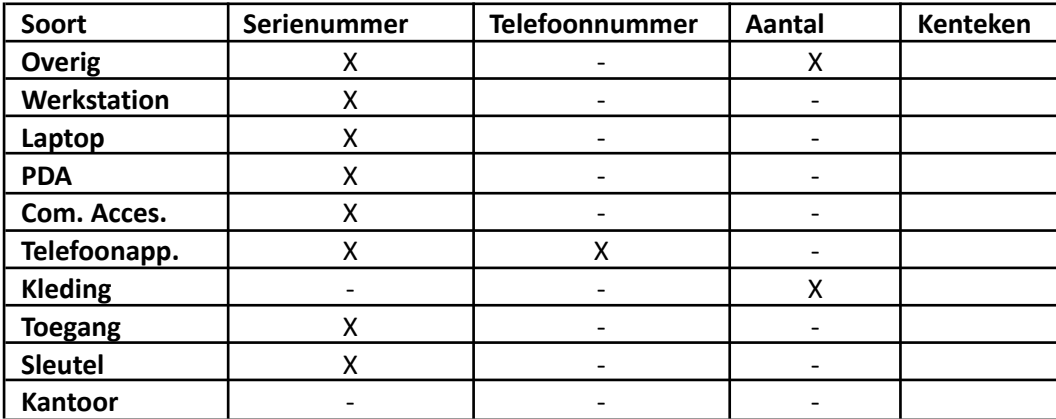

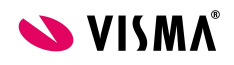

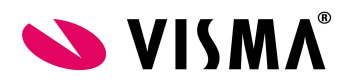

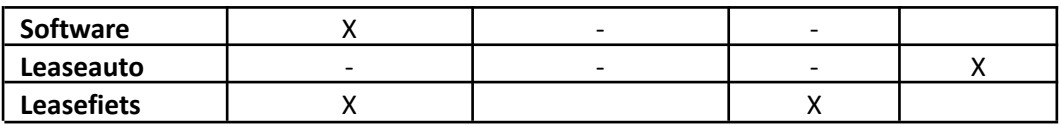

De volgende velden gelden voor alle soorten:

- Waarde per stuk\*
- Datum uitgegeven
- Borg\*
- Registratie info
- Algemene gegevens
- Opmerkingen
- \* Indien ingesteld

#### <span id="page-8-0"></span>**2.2 Kenmerken**

Ga naar Onderhoud – Kenmerken

Bij kenmerken kunt u denken aan: kleur, ID/nummer, maat, etc.

Door met de rechtermuisknop te klikken op Kenmerken kunnen nieuwe detailregels worden aangemaakt. Klik op Nieuw kenmerk

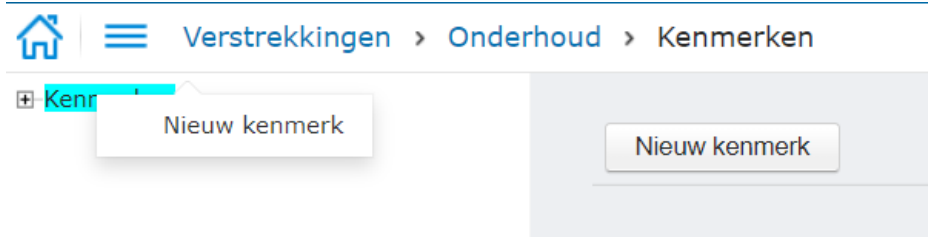

#### Het volgende scherm verschijnt:

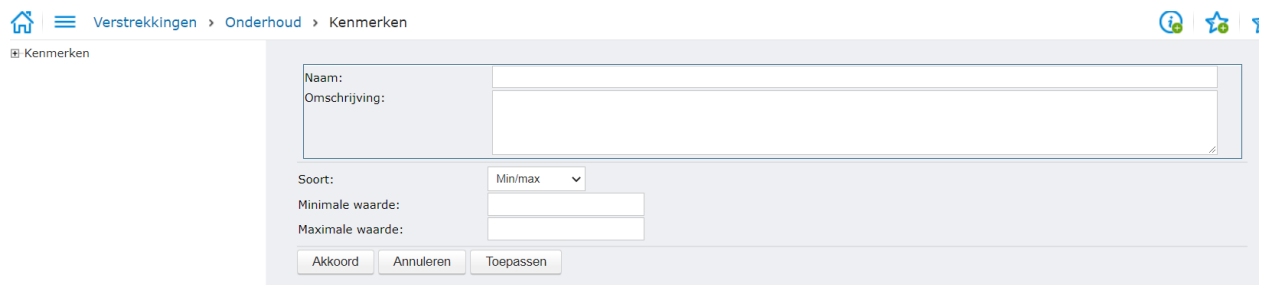

Bij het aanmaken van een kenmerk mag u de naam bepalen en een omschrijving toevoegen.

Bij soort bepaalt u vervolgens de soort van de detailregel, hiermee maakt u een keuze voor de manier van invoeren van deze detailregel wanneer een verstrekking wordt uitgegeven.

**Min Max** Laat de uitgever zelf de waarde invullen binnen een bepaald bereik

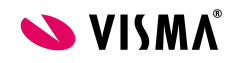

Functionele beschrijving enter the Pagina 8 van 37

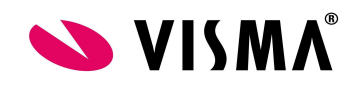

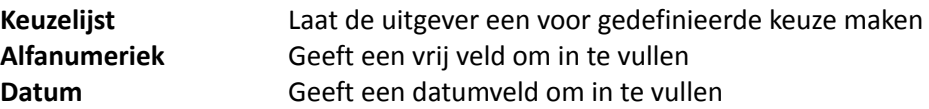

Indien u kiest voor Keuzelijst bij Soort, kunt de keuzelijst aanmaken.

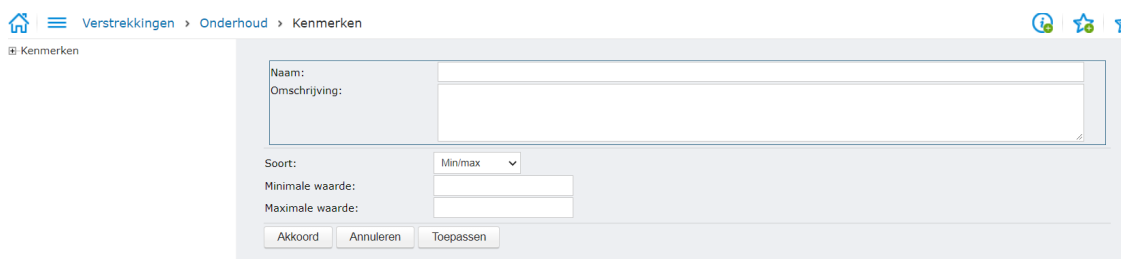

De aangemaakte kenmerken kunt u vervolgens toepassen bij Onderhoud – Verstrekkingen.

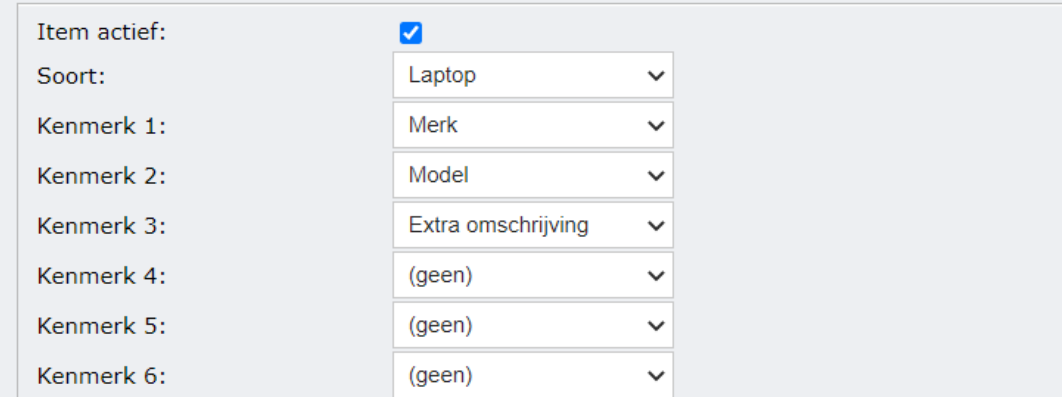

#### <span id="page-9-0"></span>**2.3 Toewijzen van verstrekkingen**

Via toewijzingen kunt u bepalen welke medewerker welke verstrekkingen mag krijgen via uitgifte of aanvraag. U kunt deze toewijzing inrichten per:

- Arbeidsvoorwaarde
- Functie
- Afdeling

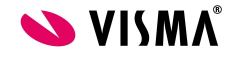

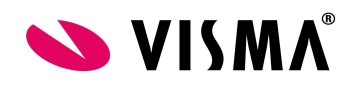

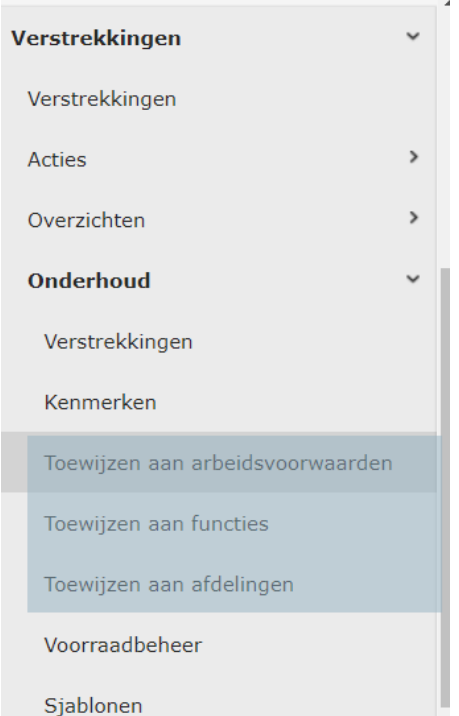

- **Let op!** Mocht u met toewijzingen op functie en/of afdelingen werken, dan gelden er geen uitzonderingen!
- **Tip!** U kunt alle verstrekkingen onder één arbeidsvoorwaarde hangen en deze arbeidsvoorwaarden aan alle werknemers koppelen. Hiermee laat u de beoordeling (mag deze verstrekking uitgegeven worden aan deze medewerker?) over aan degene die de uitgifte doet.

#### **Toewijzingen per arbeidsvoorwaarde**

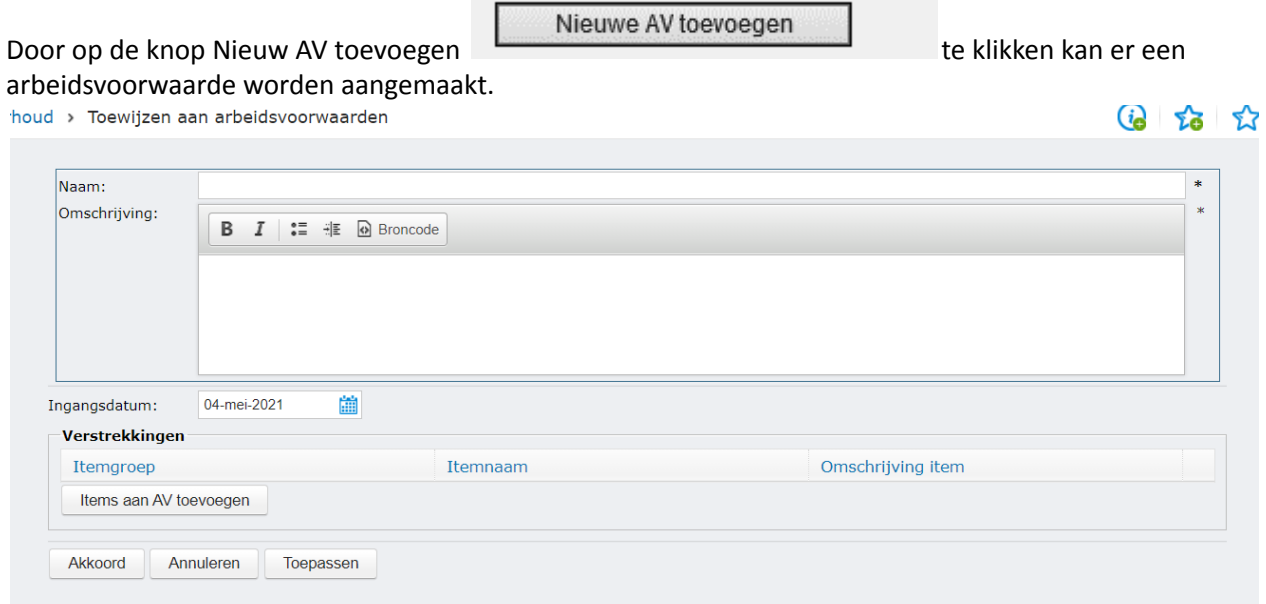

![](_page_10_Picture_6.jpeg)

![](_page_11_Picture_0.jpeg)

Geef de arbeidsvoorwaarde een naam, u kunt hier ook een omschrijving vast leggen. Door te klikken op de knop Items aan AV toevoegen komt onderstaande scherm in beeld. In dit scherm kunt u de verstrekkingen aanvinken die u in deze arbeidsvoorwaarden wilt.

![](_page_11_Picture_116.jpeg)

![](_page_11_Picture_3.jpeg)

![](_page_12_Picture_0.jpeg)

#### **Toewijzingen per functie**

Bij het toewijzen per functie selecteert u links in beeld de functie, in het hoofdscherm vinkt u vervolgens de verstrekkingen aan die u onder deze functie wilt toewijzen.

![](_page_12_Picture_182.jpeg)

#### **Toewijzingen per afdeling**

Bij het toewijzen per afdeling selecteert u links in beeld de afdeling, in het hoofdscherm vinkt u vervolgens de verstrekkingen aan die u aan deze afdeling wilt toewijzen. Indien de afdeling dikgedrukt is zijn er al verstrekkingen toegevoegd aan de afdeling.

![](_page_12_Picture_183.jpeg)

![](_page_12_Picture_7.jpeg)

![](_page_13_Picture_0.jpeg)

De toewijzingen zouden gestapeld kunnen worden. Dus toewijzingen aan de functie en aanvullend ook aan de arbeidsvoorwaarden.

Wij raden dit echter af; gebruik zoveel mogelijk arbeidsvoorwaarden om de inrichting inzichtelijk te houden.

#### <span id="page-13-0"></span>**2.4 Voorraadbeheer**

Via Voorraadbeheer kunt u per verstrekking artikelen aanmaken. Deze artikelen koppelt u vervolgens bij het uitgeven aan een werknemer.

![](_page_13_Picture_5.jpeg)

Voordeel hiervan is dat u een artikel registratie heeft waarmee u altijd inzichtelijk houdt hoeveel items er in omloop en op voorraad zijn.

Denk hierbij bijvoorbeeld aan telefoons. U kunt elke telefoon als artikel registreren, met als onderscheidend kenmerk een sim kaartnummer.

Werkt u niet met Voorraadbeheer, dan kunt u wel verstrekkingen vastleggen bij medewerkers maar wanneer een werknemer een verstrekking inlevert, ligt in Visma niet vast dat deze verstrekking beschikbaar is voor een andere werknemer.

![](_page_13_Picture_9.jpeg)

Functionele beschrijving enter a van 37 van 37

![](_page_14_Picture_0.jpeg)

In sommige gevallen heeft uw ICT afdeling een eigen applicatie waar Voorraadbeheer (CMDB) wordt vastgelegd, in dat geval is de noodzaak van voorraadbeheer wellicht niet aanwezig.

Ga naar Onderhoud – Voorraadbeheer

Klik op de knop nieuw artikel wanneer u links in beeld een verstrekking hebt geselecteerd.

![](_page_14_Picture_281.jpeg)

Bij het aanmaken van een artikel selecteert u dezelfde informatie die u zou selecteren wanneer u een verstrekking uit geeft aan een werknemer (zie eerste scherm hieronder).

Wanneer u kenmerken heeft vastgelegd ziet u die velden hier weer terug. Wanneer u een keuzelijst heeft aangemaakt kunt u hier een keuze maken.

![](_page_14_Picture_282.jpeg)

Bij het uitgeven van een item kan nu het artikel gekozen worden, en bij het uitgeven is de informatie vastgelegd bij het artikel al gevuld.

![](_page_14_Picture_9.jpeg)

![](_page_15_Picture_0.jpeg)

#### <span id="page-15-0"></span>**2.5 Sjablonen**

In deze handleiding is de uitgangspositie dat u reeds ervaring heeft met het maken van sjablonen. Dit hoofdstuk benadrukt de extra mogelijkheden die er zijn met het gebruik van sjablonen binnen de module verstrekkingen.

In de module Verstrekkingen werkt de functionaliteit van het aanmaken van een verstrekking exact hetzelfde.

De te selecteren samenvoegvelden zijn ook beschikbaar in het E-dossier onder Verstrekkingen.

Om een sjabloon aan te maken;

Ga naar:

A) Module Verstrekkingen – Onderhoud – Sjablonen

![](_page_15_Picture_217.jpeg)

B) Module E-Dossier – Onderhoud – Sjablonen – map verstrekkingen

![](_page_15_Picture_10.jpeg)

![](_page_16_Picture_0.jpeg)

![](_page_16_Picture_134.jpeg)

Wanneer we een nieuw sjabloon aanmaken hebben we bij het verzamelen van samenvoegvelden ook de keuzemogelijkheid voor de groep Verstrekkingen. Binnen deze groep zijn alle velden van de module verstrekkingen terug te vinden als samenvoegveld.

![](_page_16_Picture_135.jpeg)

Nadat u samenvoegvelden geselecteerd heeft kunt u deze in een sjabloon verwerken. Vervolgens upload u het gewijzigde document.

![](_page_16_Picture_5.jpeg)

![](_page_17_Picture_0.jpeg)

Beste manager,

Op«AANMAAKDATUM» is het volgende verstrekking item «VST\_ITEM\_OMSCHRIJVING »aangevraagd. Hierbij de volgende gegevens: Verstrekking terugroepen na; «VST\_ITEM\_TERUGROEPEN\_NA» Registratie informative; «VST\_REGISTRATIEINFO» Serienummer; «VST\_SERIENUMMER» Waarde artikel; «VST\_WAARDE»

Graag aangeven of dit goedgekeurd moet worden.

Eventueel kunt u de autorisatie inrichten voor het aangemaakte sjabloon.

![](_page_17_Picture_98.jpeg)

Vervolgens kiest u een standaard map in het E-dossier waar het sjabloon standaard in terecht moet komen.

![](_page_17_Picture_7.jpeg)

![](_page_18_Picture_0.jpeg)

![](_page_18_Picture_227.jpeg)

#### **Table tags**

Overzicht van alle uitgegeven verstrekkingen

Binnen sjablonen is het enkel mogelijk om informatie vanuit één verstrekking in het sjabloon terug te laten komen. Voor een gebruikersovereenkomst betreffende één verstrekking is dit geen probleem. Wilt u echter meerdere verstrekkingen kunnen verwerken in één samengevoegd sjabloon, dan kunt u werken met table tags.

Het werken met table tags vraagt extra kennis van zowel sjablonen als MS office. Deze bijlage is te vinden op de kennisbank onder: Aanmaken sjablonen mbv table tags. Hier werk je bijvoorbeeld mee als je een overzicht wilt creeren van alle verstrekkingen van een medewerker bij een uitdiensttreding.

![](_page_18_Picture_228.jpeg)

![](_page_18_Picture_6.jpeg)

![](_page_19_Picture_0.jpeg)

#### <span id="page-19-0"></span>**2.6 Workflow**

Via het menu workflow kunt u de workflow inrichten. U kunt meerdere workflows aanmaken, u kunt in theorie dus per verstrekking een andere workflow in werking laten treden bij een aanvraag.

Ga naar Onderhoud – Workflow

Klik met uw rechtermuisknop op Workflow rechtsboven in beeld en kies voor workflow toevoegen.

![](_page_19_Picture_5.jpeg)

Indien je start met een nieuwe workflow, komt u direct terecht in de workflow directe uitgifte. Wanneer er anderen workflows gemaakt moeten worden, dan maakt u een keuze uit: item aanvragen, item teruggeven, item terugvorderen en item vervangen. Het gewenste vinkje kan aangeklikt worden bij Procedures inschakelen. Zie ook op onderstaande afbeelding.

![](_page_19_Picture_431.jpeg)

#### **Workflow bij aanvraag**

Het gebruik van deze workflow wordt uitgebreid behandeld in hoofdstuk 3. Bij het inrichten van de workflow kan als eerst de keuze gemaakt worden voor de goedkeurder van een aanvraag, hierbij is een onderscheid gemaakt tussen aanvragen via Talent en via Mijn Talent.

Vervolgens mag per stap in de workflow gekozen worden wie deze moet ondernemen. Per stap heeft de verantwoordelijke een aantal keuzen (bijv. wel of niet bestellen). Per keuze is in te stellen welk bericht er moet volgen na deze keuze.

![](_page_19_Picture_11.jpeg)

![](_page_20_Picture_0.jpeg)

Workflow

![](_page_20_Picture_183.jpeg)

Indien u een één of meerdere stappen niet kent binnen uw eigen procedures, dan hoeft u deze stappen niet te definiëren; u kunt deze stappen dan op Geen gekozen laten staan.

#### **Overige procedures**

Wanneer u de andere procedures aanvinkt kunt u ook deze onderdelen van de workflow inrichten. Bij iedere procedure definieert u de ontvanger. Deze ontvanger moet aangeven of de verstrekking is ingeleverd. Per procedure kiest u voor elke status ook weer de berichten.

![](_page_20_Picture_184.jpeg)

![](_page_20_Picture_7.jpeg)

![](_page_21_Picture_0.jpeg)

#### <span id="page-21-0"></span>**2.7 Berichten**

De berichten die u kunt kiezen maakt u aan in menu Onderhoud – Berichtgeving.

Door met de rechtermuisknop te klikken op Berichten kunt u nieuwe berichten aanmaken. Door op een bestaand bericht te klikken kunt u bestaande berichten onderhouden.

Als eerst mag u het bericht een naam geven en een omschrijving meegeven. Vervolgens kunt u de onderwerpregel vorm geven. De onderwerpregel is het onderwerp van de mail/To Do die uit dit bericht voortvloeit.

![](_page_21_Picture_297.jpeg)

Aan de rechterkant van het scherm kunt u klikken op om invulvelden in de regel zetten. Gegevens betreffende de werknemer, verstrekkingen en werkgever kunnen hiermee in het onderwerp gezet worden. Dit kan door de velden te zoeken op groep zoals hieronder op de groep Werknemer. Ook kunt u zoeken op de naam van de velden.

![](_page_21_Picture_7.jpeg)

![](_page_22_Picture_0.jpeg)

![](_page_22_Picture_407.jpeg)

Na de onderwerpregel kunt u de tekst van de mail/To Do bepalen in het veld tekst. Ook hier kunt u de invulvelden gebruiken.

Tot slot kunt u de laatste bericht instellingen invoeren. Hier kunt u aangeven wie de ontvanger van het mailbericht is en/of wie de ontvanger is van de To Do taak. Dit kan een gebruiker zijn, rol of meerdere gebruikers middels een lijst.

U maakt hier dus een keuze of u mails wilt versturen vanuit de module verstrekkingen of dat u To Do items wilt laten verzenden. U kunt deze keuze wel per bericht maken. Tevens kunt u ook beide instellen.

![](_page_22_Picture_408.jpeg)

Wanneer verzenden:

- Altijd: zorg ervoor dat het bericht altijd verzonden wordt wanneer deze gepland wordt
- Niet na einde contract: het bericht wordt niet verzonden als de einddatum van het contract gepasseerd is.
- Niet na einde dienstverband: het bericht wordt niet verzonden als de einddatum van het dienstverband gepasseerd is. Dit is vergelijkbaar met de vorige optie, met als verschil dat er meerdere contracten zijn waarvan er 1 nog actief is, als het andere contract is verlopen.

![](_page_22_Picture_10.jpeg)

![](_page_23_Picture_0.jpeg)

 $\overline{\mathbf{v}}$ 

#### <span id="page-23-0"></span>**2.8 Workflow Plus**

Bij het inrichten van een bericht kan er behalve een ontvangen van een mail of To Do item ook een workflow gekozen worden. Door hiervoor te kiezen kan er gekozen worden om een workflow die is gedefinieerd in de module Workflow Plus te starten via de workflow van verstrekkingen. Wanneer deze workflow moet starten wordt bepaald door het moment waar u het bericht invoert in de workflow.

Aangepaste workflow:

Verstrekken

Binnen Workflow plus zijn ook mogelijkheden om taken te laten starten in de module Verstrekkingen. Dit zijn de taken:

- Verstrekking aanvragen
- Uitstaande verstrekkingen

Met de eerste kan bijvoorbeeld bij het in dienst proces een taak gegenereerd worden om een verstrekking aan te vragen.

Met de taak uitstaande verstrekkingen wordt een taak gegenereerd als er verstrekkingen op staan. Dit kan gebruikt worden in het uit dienst proces.

Voor meer informatie betreffende de module Workflow Plus kunt u terecht bij uw contactpersoon binnen Visma Software B.V.

![](_page_23_Picture_11.jpeg)

![](_page_24_Picture_0.jpeg)

## <span id="page-24-0"></span>**3.Gebruik van de module**

#### <span id="page-24-1"></span>**3.1 Gebruik van de module**

De algemene functionaliteit van de module wordt hier besproken. We starten bij het aanvragen en uitgeven van verstrekkingen.

Ga naar de module Verstrekkingen - menu Verstrekkingen

![](_page_24_Picture_5.jpeg)

Afhankelijk van de autorisatie en inrichting van de verstrekkingen hebt u de keuze tussen:

![](_page_24_Picture_301.jpeg)

Een Item aanvragen en een Item uitgeven. Kort gezegd is het verschil tussen deze twee opties de keuze tussen:

- a. Met workflow, het aanvragen van een Item
- b. Zonder workflow: Direct een Item als uitgegeven registreren

Indien er direct items moeten worden bewerkt kan dit door met de rechtermuisknop te klikken op een Item, komen er een aantal extra mogelijkheden in beeld:

![](_page_24_Picture_302.jpeg)

**Teruggeven:** het item wordt teruggegeven. Afhankelijk van de workflow kan iemand deze actie nog goedkeuren.

![](_page_24_Picture_14.jpeg)

Functionele beschrijving enter a van 37

![](_page_25_Picture_0.jpeg)

**Weergeven:** toont de detailinformatie van deze verstrekking.

**Bewerken:** het inhoudelijk aanpassen van de verstrekking

**Verwijderen:** verwijdert de verstrekking, dit is doorgaans geen keuze die u maakt wanneer een verstrekking wordt ingeleverd. Hiermee raakt u namelijk uw historie kwijt.

**Verloren:** hier kunt u aangeven dat de verstrekking kwijt is. Na opgaaf van vermissing kan de status op dezelfde wijze aangepast worden naar gevonden.

#### <span id="page-25-0"></span>**3.2 Aanvragen verstrekking**

Ga naar: Menu Verstrekkingen – Item aanvragen.

Klik op Item laptop aanvragen of een ander item die aangevraagd kan worden. Vervolgens verschijnt het volgende scherm:

![](_page_25_Picture_433.jpeg)

Vul het scherm en klik vervolgens op de knop Aanvragen item. Vervolgens gaat de workflow lopen als hier een goedkeuring aan is gekoppeld.

Bij het aanvragen van een verstrekking kan geen keuze gemaakt worden voor detailinformatie zoals een registratienummer of een telefoonnummer. Het aanvragen beperkt zich tot eventueel een aantal en in bovenstaand voorbeeld een voorkeur voor het merk. Vanuit de gedachtegang dat de medewerker de laptop aanvraagt en hiervoor geen serienummer hoeft op te geven. Dit wordt namelijk al geregeld door de beheerder van de laptop. Gedurende de workflow wordt de overige informatie aangevuld. Dit is terug te zien in de paragraaf 3.4.

![](_page_25_Picture_11.jpeg)

![](_page_26_Picture_0.jpeg)

#### <span id="page-26-0"></span>**3.3 Uitgeven verstrekking**

Ga naar menu Verstrekkingen – Verstrekkingen.

![](_page_26_Picture_137.jpeg)

Bovenstaande scherm wordt getoond wanneer u klikt op Item Uitgeven, dit scherm toont de status van alle verstrekkingen die bij de geselecteerde werknemer staan.

Klik op het item en het volgende scherm wordt getoond, hier vindt u de details van de verstrekking die is uitgegeven.

![](_page_26_Picture_138.jpeg)

![](_page_26_Picture_7.jpeg)

![](_page_27_Picture_0.jpeg)

Klik op item uitgeven om een verstrekking vast te leggen.

![](_page_27_Picture_415.jpeg)

Welke velden hier getoond worden is afhankelijk van de verstrekking die geselecteerd wordt. Kiest u een verstrekking die onder telecommunicatie valt, dan wordt altijd een veld getoond om het telefoonnummer in te voeren.

Voor meer informatie over standaard velden bij verschillende types verstrekkingen verwijzen wij u naar paragraaf 2.15 .

In het scherm voor directe uitgifte kan alle informatie direct ingevoerd worden, het is ook de bedoeling dat de verstrekking volledig geregistreerd wordt.

Onder in beeld kan een keuze gemaakt worden:

**Item uitgeven:** de verstrekking wordt direct als uitgegeven geregistreerd.

**Opslaan als voorbereid:** de verstrekking wordt opgeslagen als voorbereid. Dit betekent dat de laatste stap binnen de workflow, namelijk het uitgeven, wel van toepassing is. Dit is dus eigenlijk een uitzondering op de regel dat het uitgeven zonder workflow werkt. Deze optie kiest u wanneer u direct wilt registreren zonder een goedkeuring maar dat het fysieke uitgeven wel wordt gedaan door iemand anders. Met deze optie zorgt u er voor dat deze uitgever een bericht krijgt dat een verstrekking aan een werknemer uitgegeven dient te worden

![](_page_27_Picture_9.jpeg)

![](_page_28_Picture_0.jpeg)

#### <span id="page-28-0"></span>**3.4 Bewerken uitgegeven verstrekkingen**

Achter reeds uitgegeven verstrekkingen vinden we twee icoontjes terug:

**Bewerken:** hiermee kan de inhoud van de verstrekkingen worden aangepast

**Verwijderen:** hiermee wordt de verstrekking verwijderd.

Voor beide opties geldt dat u deze alleen maar wilt gebruiken wanneer de verstrekking fout is geregistreerd. Wanneer iemand een nieuwe verstrekking krijgt of een verstrekking heeft ingeleverd, verwijder of wijzig nooit de huidige verstrekking, hiermee bent u namelijk de historie kwijt.

![](_page_28_Picture_331.jpeg)

Door met de rechtermuisknop te klikken op een verstrekking komen er twee extra opties beschikbaar.

**Teruggeven:** het item krijgt de status teruggeven. Hier kan wellicht nog een workflow aan voorafgaan.

**Weergeven:** dit geeft de informatie weer van de verstrekking.

**Verloren:** het item krijgt de status verloren. Hier kan wellicht nog een workflow aan voorafgaan. Hierop volgt een mogelijkheid de verstrekking de status Gevonden te geven.

De overige opties binnen dit menu zijn reeds besproken.

![](_page_28_Picture_332.jpeg)

![](_page_28_Picture_13.jpeg)

![](_page_29_Picture_0.jpeg)

#### <span id="page-29-0"></span>**3.5 Workflow**

Na een aanvraag treedt de workflow in werking. Het aantal stappen binnen deze workflow is zelf te bepalen. In deze paragraaf worden alle stappen binnen de workflow omschreven.

Voor alle workflow geldt dat deze terecht komen in de To Do-lijst van een gebruiker. Hierop zit een uitzondering bij de berichten, deze kunnen ook per mail worden verzonden.

#### **Het goedkeuren van een verstrekking**

In onderstaande scherm wordt het goedkeuren van een verstrekking getoond.

![](_page_29_Picture_493.jpeg)

De door de aanvrager ingevoerde gegevens zijn zichtbaar. Eventuele voorkeuren kunnen nog aangepast worden door de goedkeurder.

**Goedkeuren:** de workflow gaat verder naar de volgende stap.

**Afwijzen:** de workflow wordt afgebroken, de verstrekking blijft zichtbaar met de status Afgewezen bij de medewerker. De aanvrager kan een bericht krijgen van deze afwijzing.

**Later doen:** het To Do-item blijft staan op de lijst voor latere afhandeling.

#### **Ontvangen goederen**

In onderstaande scherm wordt het ontvangen van een bestelde verstrekking getoond. De in de vorige stappen ingevoerde gegevens zijn zichtbaar. Eventuele voorkeuren kunnen nog aangepast worden door de ontvanger.

**Item ontvangen:** de workflow gaat verder naar de volgende stap.

**Item niet ontvangen:** de workflow wordt afgebroken, de verstrekking blijft zichtbaar met de status Afgewezen bij de medewerker. De aanvrager kan een bericht krijgen van deze afwijzing.

**Later doen:** het To Do-item blijft staan op de lijst voor latere afhandeling.

![](_page_29_Picture_16.jpeg)

![](_page_30_Picture_0.jpeg)

![](_page_30_Picture_468.jpeg)

#### **Voorbereiden van goederen**

In onderstaande scherm wordt het voorbereiden van een aangevraagde verstrekking getoond. De in de vorige stappen ingevoerde gegevens zijn zichtbaar. Eventuele voorkeuren kunnen nog aangepast worden door de voorbereider. De intentie van deze stap binnen de workflow is het aanvullen van alle gegevens van de verstrekking. In het scherm zijn ook alle invulvelden terug te zien.

**Item voorbereid:** de workflow gaat verder naar de volgende stap.

**Item niet voorbereid:** de workflow wordt afgebroken, de verstrekking blijft zichtbaar met de status Afgewezen bij de medewerker. De aanvrager kan een bericht krijgen van deze afwijzing.

**Later doen:** het To Do-item blijft staan op de lijst voor latere afhandeling.

![](_page_30_Picture_469.jpeg)

#### **Uitgeven van goederen**

In onderstaande scherm wordt het uitgeven van een aangevraagde verstrekking getoond. De in de vorige stappen ingevoerde gegevens zijn zichtbaar. Eventuele voorkeuren kunnen nog aangepast worden door de uitgever. De intentie van deze stap binnen de workflow is het controleren van alle gegevens van de verstrekking. In het scherm zijn ook alle invulvelden terug te zien.

**Item uitgegeven:** de workflow is afgerond, de verstrekking wordt als uitgegeven getoond bij de medewerker.

**Item niet uitgegeven:** de workflow wordt afgebroken, de verstrekking blijft zichtbaar met de status Afgewezen bij de medewerker. De aanvrager kan een bericht krijgen van deze afwijzing.

![](_page_30_Picture_12.jpeg)

Functionele beschrijving enter a van 37 Pagina 30 van 37

![](_page_31_Picture_0.jpeg)

**Later doen:** het To Do-item blijft staan op de lijst voor latere afhandeling.

![](_page_31_Picture_48.jpeg)

![](_page_31_Picture_3.jpeg)

![](_page_32_Picture_0.jpeg)

#### <span id="page-32-0"></span>**3.6 Terugvorderen**

#### Ga naar Acties – Terugvorderen

![](_page_32_Picture_271.jpeg)

#### Het volgende scherm verschijnt:

![](_page_32_Picture_272.jpeg)

Met deze actie kunnen alle verstrekkingen getoond worden die op een bepaalde datum teruggevorderd moeten worden. Van de lijst die getoond wordt kunnen verstrekkingen aangevinkt worden die teruggevorderd moeten worden. Voor deze verstrekkingen zal dan de workflow voor het terugvorderen worden gestart indien deze is ingericht.

#### <span id="page-32-1"></span>**3.7 Vervangen**

Ga naar Acties – Vervangen

![](_page_32_Picture_273.jpeg)

Het volgende scherm verschijnt:

![](_page_32_Picture_274.jpeg)

Met deze actie kunnen alle verstrekkingen getoond worden die op een bepaalde datum vervangen moeten worden. Van de lijst die getoond wordt kunnen verstrekkingen aangevinkt worden die vervangen moeten worden. Voor deze verstrekkingen zal dan de workflow voor het vervangen worden gestart (zie hoofdstuk 3.5).

![](_page_32_Picture_13.jpeg)

![](_page_33_Picture_0.jpeg)

#### <span id="page-33-0"></span>**3.8 Overzichten**

![](_page_33_Picture_732.jpeg)

#### **Uitgegeven**

Dit rapport toont een overzicht per bedrijf van alle Items die ooit zijn uitgegeven. Het rapport kan de gegeven tonen voor de totale organisatie of per afdeling (inclusief subafdelingen). Verder is het mogelijk om een overzicht te maken per Itemgroep, alleen de Items uit deze groep zullen dan worden getoond. Ook kan de gebruiker zelf een periode kiezen waarvoor het rapport de gegevens moet tonen.

#### **Verloren**

Dit rapport toont een overzicht per bedrijf van de items met de status Verloren. Het rapport kan de gegevens tonen voor de totale organisatie of per afdeling (inclusief onderafdelingen). Verder is het mogelijk om een overzicht te maken per Itemgroep, alleen de items uit deze groep zullen dan worden getoond. Ook kan de gebruiker zelf een periode kiezen waarvoor het rapport de gegevens moet tonen.

#### **Op dit moment uitgegeven**

Dit rapport toont een overzicht per bedrijf van de items die tot vandaag zijn uitgegeven en nog steeds de status Uitgegeven hebben. Alle items die in de loop der tijd zijn verloren of teruggeven worden hier niet meer getoond. Het rapport kan de gegevens tonen voor de totale organisatie of per afdeling (inclusief subafdelingen). Verder is het mogelijk om een overzicht te maken per Itemgroep, alleen de items uit deze groep zullen dan worden getoond.

#### **Niet geretourneerd**

Dit rapport toont een overzicht per bedrijf van de items die geretourneerd moeten zijn voor een bepaalde datum. Het rapport kan de gegevens tonen voor de totale organisatie of per afdeling (inclusief onderafdelingen). Verder is het mogelijk om een overzicht te maken per itemgroep, alleen de items uit deze groep zullen dan worden getoond. Ook kan de gebruiker zelf een periode kiezen waarvoor het rapport de gegevens moet tonen.

#### **Niet opgehaald**

Dit rapport toont een overzicht per bedrijf van de Items die al wel zijn geautoriseerd maar nog niet door de aanvrager zijn opgehaald. Het rapport kan de gegeven tonen voor de totale organisatie of per afdeling (inclusief subafdelingen). Verder is het mogelijk om een overzicht te maken per Itemgroep, alleen de

![](_page_33_Picture_13.jpeg)

Functionele beschrijving enter a van die Pagina 33 van 37

![](_page_34_Picture_0.jpeg)

Items uit deze groep zullen dan worden getoond. Ook kan de gebruiker zelf een periode kiezen waarvoor het rapport de gegevens moet tonen.

#### **Zijn niet geretourneerd**

Dit rapport toont een overzicht per bedrijf van de items die nog niet geretourneerd zijn binnen een bepaalde periode. Het rapport kan de gegeven tonen voor de totale organisatie of per afdeling (inclusief subafdelingen). Verder is het mogelijk om een overzicht te maken per Itemgroep, alleen de items uit deze groep zullen dan worden getoond. Ook kan de gebruiker zelf een periode kiezen waarvoor het rapport de gegevens moet tonen.

#### **Geretourneerd**

Dit rapport toont een overzicht per bedrijf van de items met de status Geretourneerd. Het rapport kan de gegeven tonen voor de totale organisatie of per afdeling (inclusief subafdelingen). Verder is het mogelijk om een overzicht te maken per Itemgroep, alleen de items uit deze groep zullen dan worden getoond. Ook kan de gebruiker zelf een periode kiezen waarvoor het rapport de gegevens moet tonen.

#### **Inrichting toewijzingen**

Dit rapport toont een overzicht van items die zijn toegekend aan functie, afdeling of arbeidsvoorwaarden. Het is mogelijk om een overzicht te maken per Itemgroep, alleen de items uit deze groep zullen dan worden getoond. Ook kan de gebruiker een item kiezen.

#### **Openstaande taken**

Dit rapport laat zien welke taken nog openstaan die betrekking hebben op de module Verstrekkingen. Dit is dus een onderdeel van het openstaande taken overzicht in de module Taken, waar alle modules getoond kunnen worden.

U kunt selecteren op de workflowprocessen, wacht langer dan X dagen, en Wacht op. Sortering op de kolom Dagen is numeriek op basis van het aantal dagen dat de taak te laat is.

#### <span id="page-34-0"></span>**3.9 Vrij definieerbaar overzicht**

Binnen het vrij definieerbaar overzicht is het ook mogelijk om gegevens vanuit de module verstrekkingen te betrekken. U kunt dus persoonsgegevens en contractgegevens samenvoegen in een rapport met gegevens vanuit verstrekkingen.

Ook kan binnen tabblad filters gefilterd worden op informatie vanuit de module verstrekkingen:

![](_page_34_Picture_14.jpeg)

![](_page_35_Picture_0.jpeg)

![](_page_35_Picture_198.jpeg)

![](_page_35_Picture_199.jpeg)

Let op: dit vraagt evt. een nadere inrichting in Metadata - Alle soorten aanstelling.

### **4 Autorisatie**

Gebruikers kunnen verstrekkingen aanvragen via de Web applicatie. Dit is alleen mogelijk als hiervoor de rechten zijn gegeven via de Autorisatie module. Dit geldt ook voor de goedkeurder, indien je werkt met rollen is dit meestal al ingericht.

Voor het aanvragen van verstrekkingen dient de functie PAY.38102.+ geautoriseerd te zijn. Zelf inzien / Wijz. gaat over de autorisatie voor Mijn Talent. Anderen inzien / Wijz. Gaat over Talent.

![](_page_35_Picture_7.jpeg)

![](_page_36_Picture_0.jpeg)

![](_page_36_Picture_39.jpeg)

Lees hierover meer in de Functionele beschrijving Autorisatie.

![](_page_36_Picture_3.jpeg)